## How to Apply for a 903 Excavation Permit that is routed (underground fiber or power, new power pole, etc.) Allows you to excavate & occupy the right of way

Review time is 20 business days 1st review & 10 business days fo every review after

Log into your account and click on Right-of-Way "create an application" or you can hover over the "+ New" tab and select "Right-of-way-Permit."

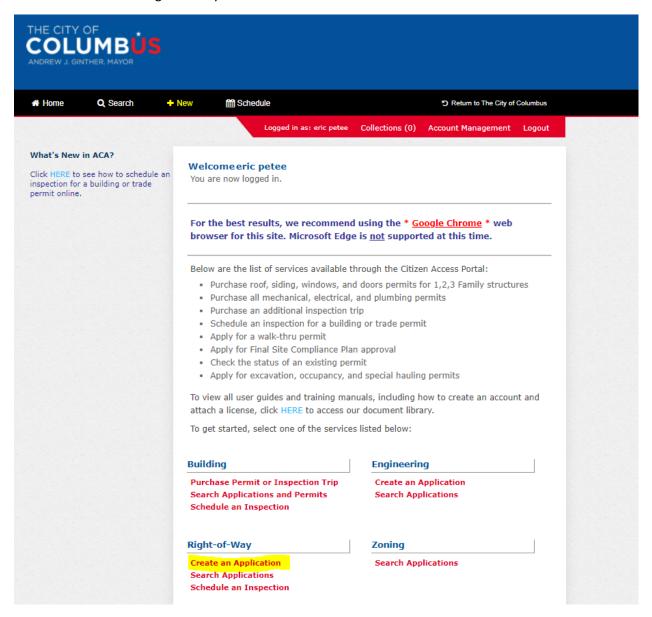

Click "I have read and accepted the above terms." Then click "continue application."

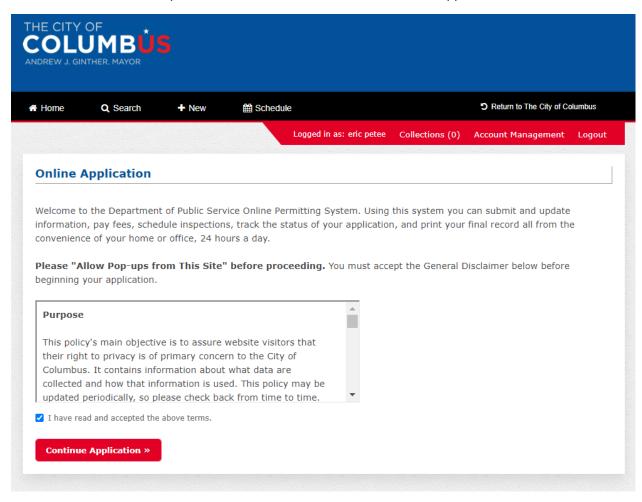

Click "903 Excavation" then click "continue application. Please note starting March 31, 2021 the application fees for 903 excavation, 903 occupancy, 905 construction & 906 occupancy will be required to be paid up front at the end of the application.

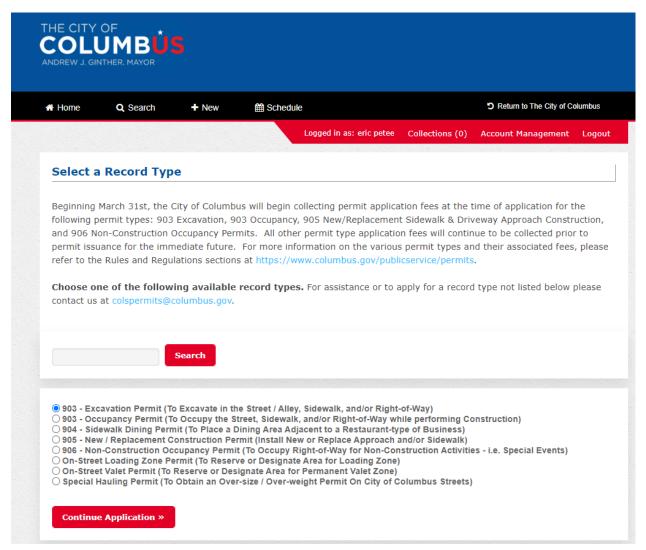

This next slide is where you would add information if your work is associated with a public works project such as a Capital Improvement Project (CIP), CC plan, Private E Plan (Dr. E #), or WSP (Water Service Plan) or Public Private Partnership (3P or PPP), .

If your work is not associated with any of these plans you would move onto click where work was being performed. Ie Street, Right-of-Way, or Sidewalk.

If your work is associated with any of the below plans please see examples of how they should be filled out.

Please note by clicking on the (?) next to each category is a help tool that will explain what each one is.

Here's what it looks like when you click on the (?)

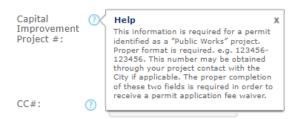

- 1. **Public Works** This will need to be clicked yes if the work is related to Capital Improvement Project for the City or is a relocation of a facility due to a CIP project.
- 2. **Capital Improvement Project #** Public works would first need to be clicked yes and then add the project number in this format (123456-123456) Project could be for Public Service or Public Utilities as well as a Public Service 3P project.
- 3. **CC #** = Work associated with a city of Columbus sanitary or storm project listed like CC 18186.
  - a. Construction Inspection Deposit # = money deposited by developer for inspection fees.
    Number would look like 11112
    - i. <u>If you do not have a signed CC plan or CID # you should not apply. Plans need to be signed and you must have the CID # for the permit to be processed.</u>
- 4. **Private E plan #** = Work associated with private development that may include sanitary, storm, water, sidewalk, approaches and is listed like 3618 E.
  - a. **Construction Agreement** # = money deposited by developer for inspection fees. Number would look like 2656
    - i. If you do not have a signed private E plan or AGR# you should not apply. Plans need to be signed and you must have the AGR# for the permit to be processed
- 5. **Water Service Plan #** Strictly a plan to install a water service and oftentimes requires a cut in the street.

Note: <u>The work you're requesting to do in the permit reason must be shown in the estimate of quantities of the project.</u> For instance, a water service may be shown on a CC plan but if it is not called in the estimate of quantities you can't say the CC plan is installing it. It's most likely being installed by a Water Service Plan.

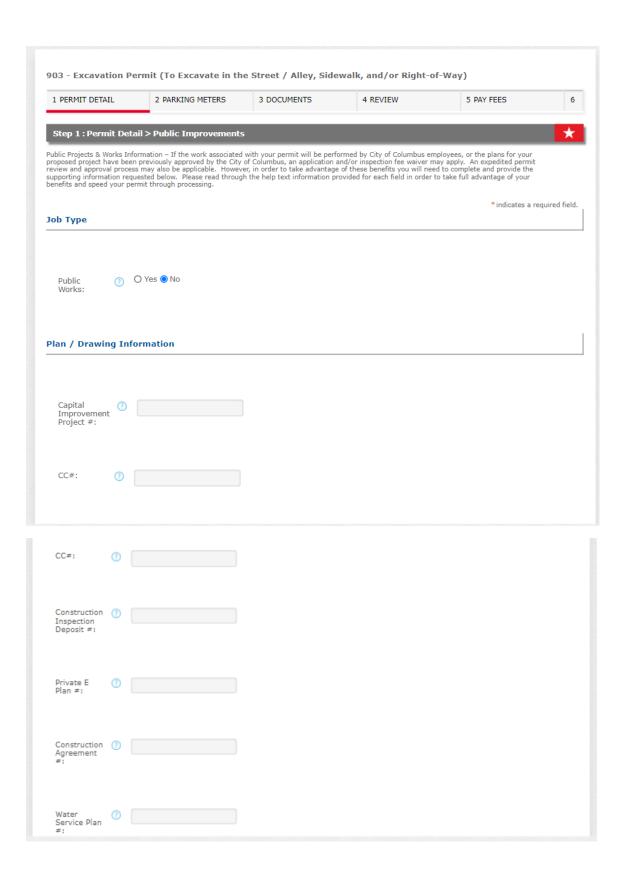

Click yes or no if you will be in the street, sidewalk, right-of-way (area other than sidewalk or street a lot of times in between street and sidewalk).

Only click yes for small cell antenna co-locate or small cell antenna monopole installation if this is work associated with a small cell (either pole or underground fiber or power) otherwise click no.

If you wish to <u>waive forestry review</u> you will need to click yes because it automatically defaults to no. You will need to upload documentation why they will not need to review. For example, you will upload video or photographic eveidence that ther are no trees near the work.

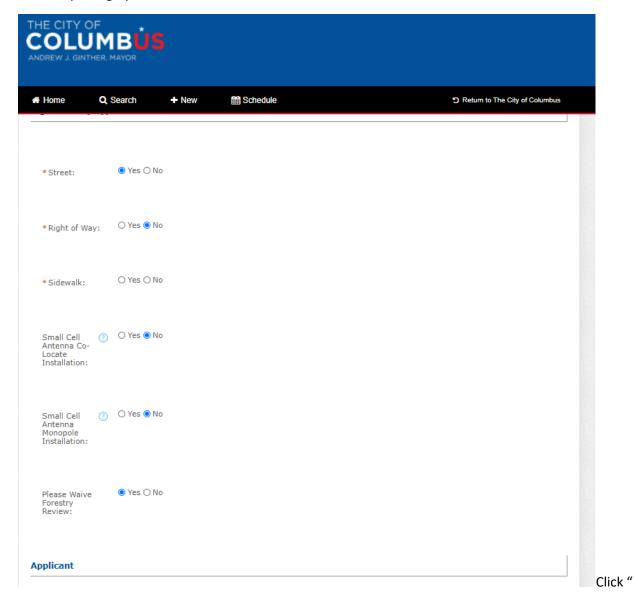

## Select from Account"

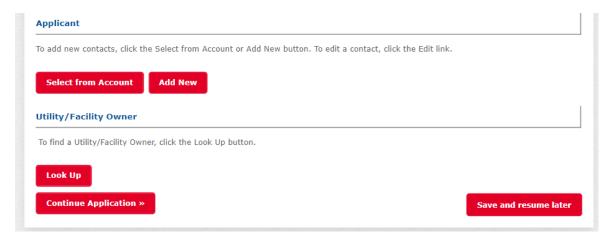

You're account information will show up and then click "continue Application."

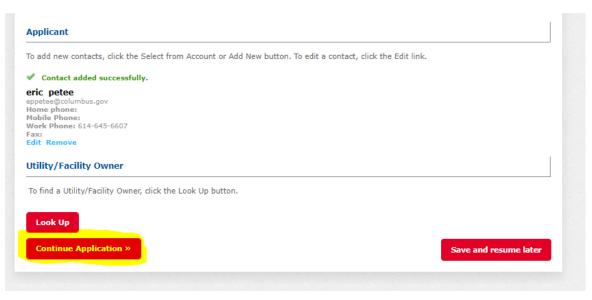

Supply a "start date" and number of days.

Permit Reason must be specific to what you are doing. For instance it cannot just say construction or close curb lane. If it does you will then get an email asking what the permit reason really is. Be very specific in the permit reason section. This could say close lane(s) per approved MOT for directional bore of 989' of (comapnay name ie Verizon, AT&T,etc) fiber optic.

The more information is always better.

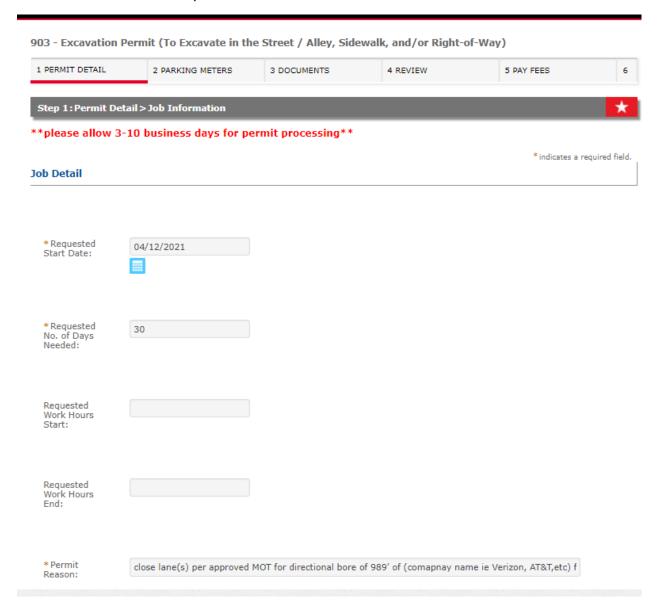

Type in the address number and then street name must be in capital letters. Click search at the bottom and your address will be validated.

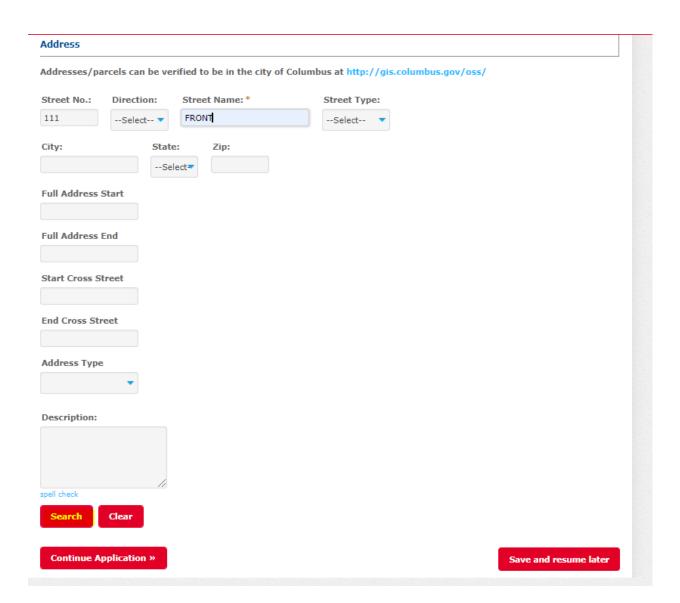

When you click search the fields for city and zip code will be filled in. Now select "continue application."

♣ Home Q Search + New **Schedule** Return to The City of Columbus Address Addresses/parcels can be verified to be in the city of Columbus at http://gis.columbus.gov/oss/ Street No.: Direction: Street Name: \* Street Type: 111 FRONT ST City: State: Zip: COLUMBUS ОН 43215 **Full Address Start Full Address End** Start Cross Street **End Cross Street** Address Type Description: Continue Application » Save and resume later

The next slide is where you will add the cut size information. **Note: a cut size is only needed if you will** be making cuts, potholing utilities in the pavement.

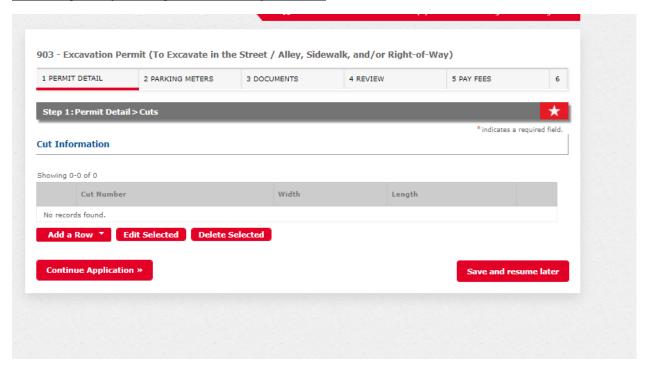

Click "add a row" and then hit drop down and select "Cut # 1". The add width and length of cut size.

If you have multiple cuts in the pavement follow above step and add "Cut # 2 or Cut # 3". Then click submit.

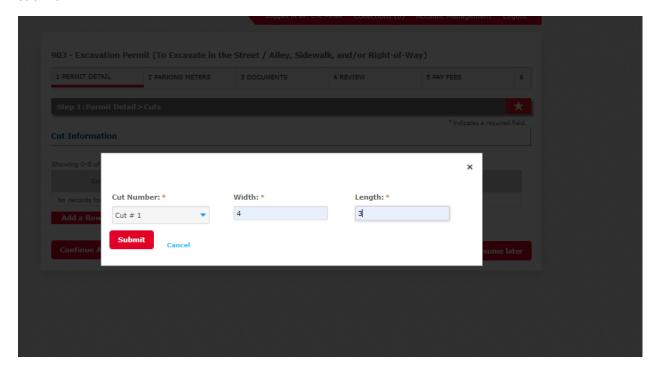

## Click "continue application"

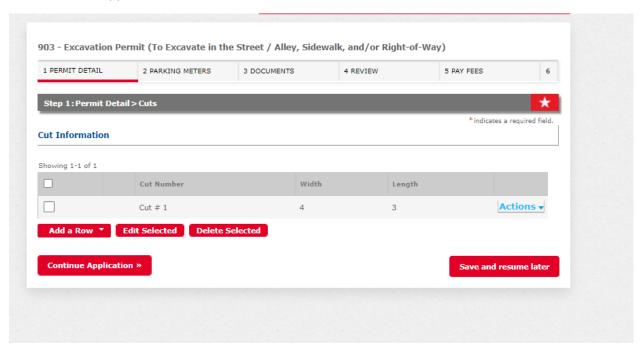

Next you'll supply your contact name and phone number.

## NOTE: If this permit includes a dumpster that dumpster permits are only good for 30 days and then must be reapplied for.

Then click "continue application."

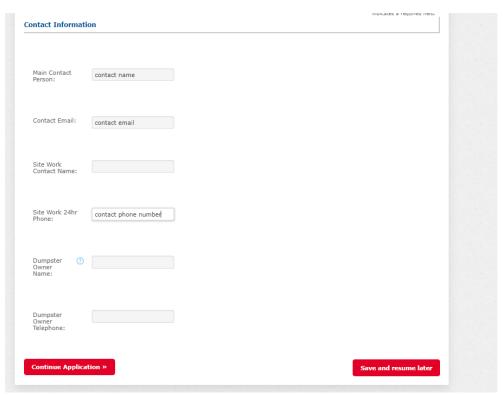

Parking meters would be added here if applicable. The parking meters will need to be listed out as they are shown below. You cannot add all meters on one line. If your project is removing any meter heads make sure you check that box when you apply. Then click "continue application."

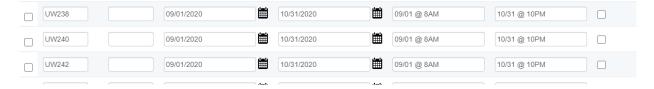

Click "add a row" and the following screen will pop up.

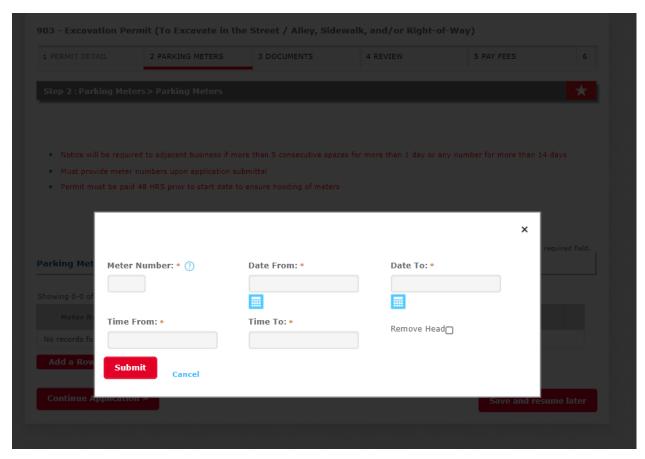

The documents portion is where you will upload the plan routing form, plan & profiles set of plans that is drawn per the plan routing manual.

Note: if you have requested a forestry review waiver you will need to upload pictures, google earth images, etc. showing no trees in work area.

The file size limit maximum is 100 MB. The two fields below are required when you upload the site plan.

Then click "continue application."

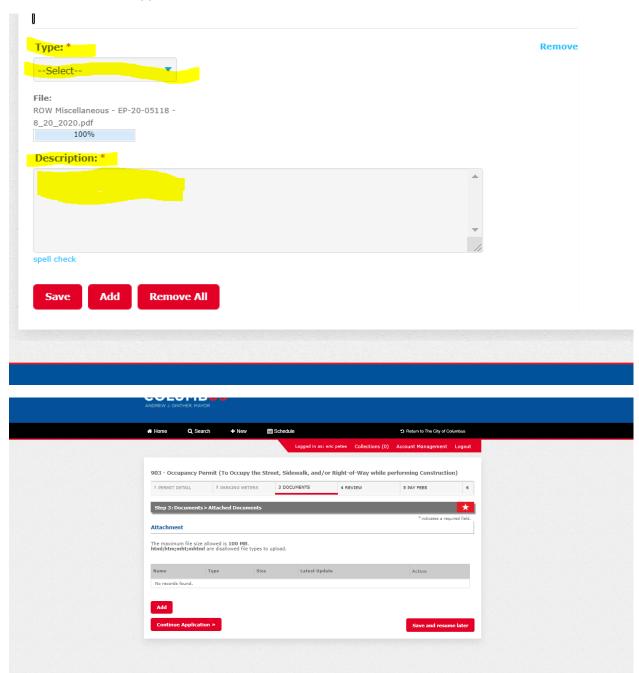

Now review your application. If ok click "continue application."

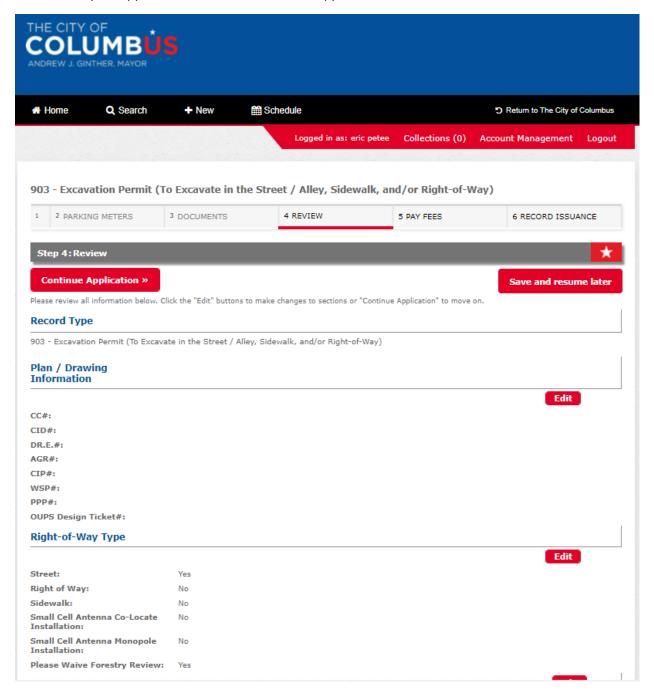

You will now be prompted to pay the application fee. Click "continue application."

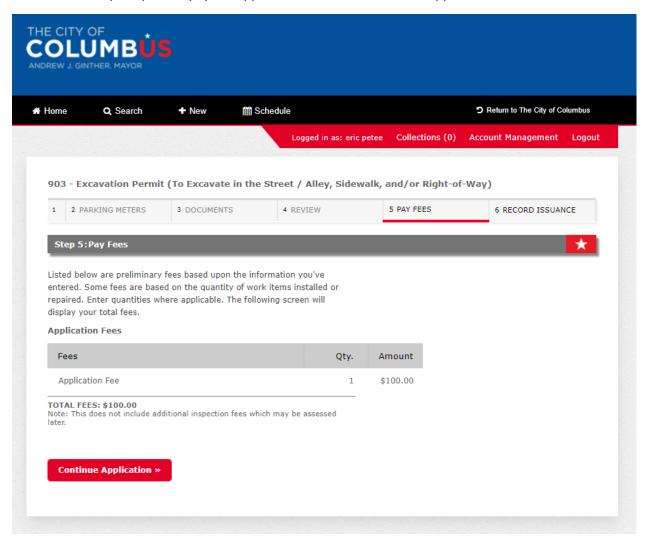

You can either pay by trust account, credit card or electronic check. Please note that if you want to pay by electronic check you must click credit card and then will be given the option to pay by electronic check. Check either trust account or credit card and then click "submit payment." You will be redirected to a 3<sup>rd</sup> party to pay.

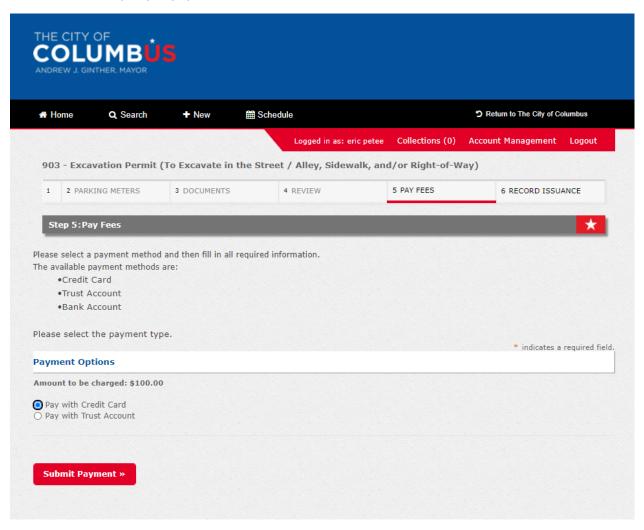

Next you will be walk through each type of payment. I selected pay by credit card and you can see the option to pay by electronic check or credit card. I will click credit card and then click "next."

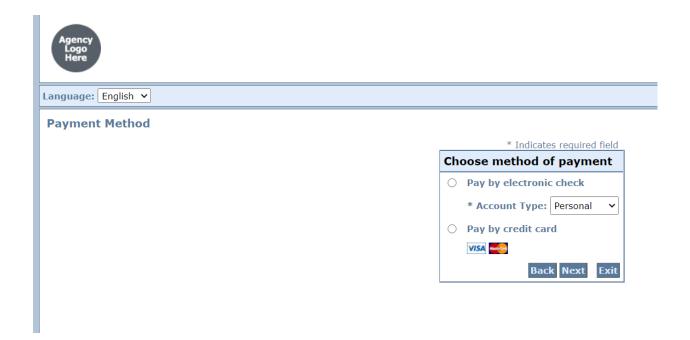

Fill out all of the required information with a \* next to it. Click the "I am not a robot box" at bottom left and then click "next."

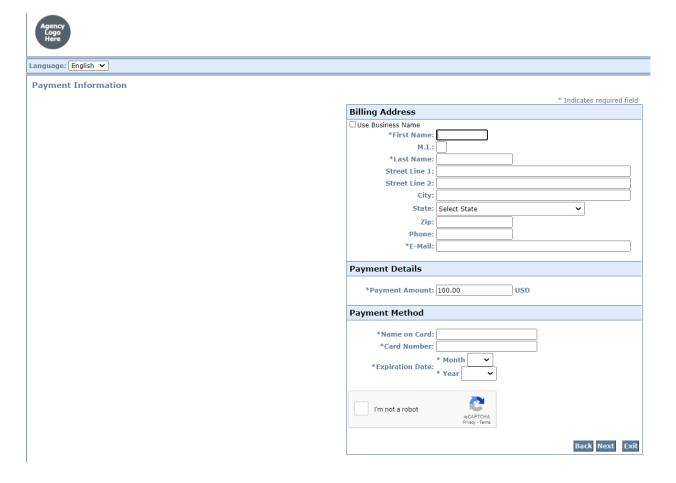

This is for payment by electronic check. Fill out all of the required information with a \* next to it. Then you will need to click "next."

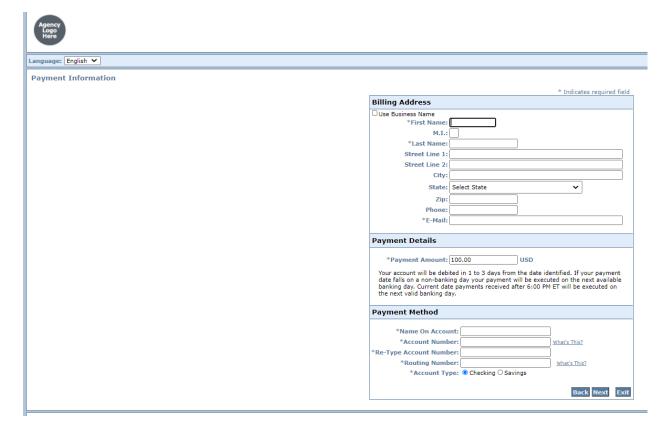

This is for payment by trust account. You'll need to check either record or contacts.

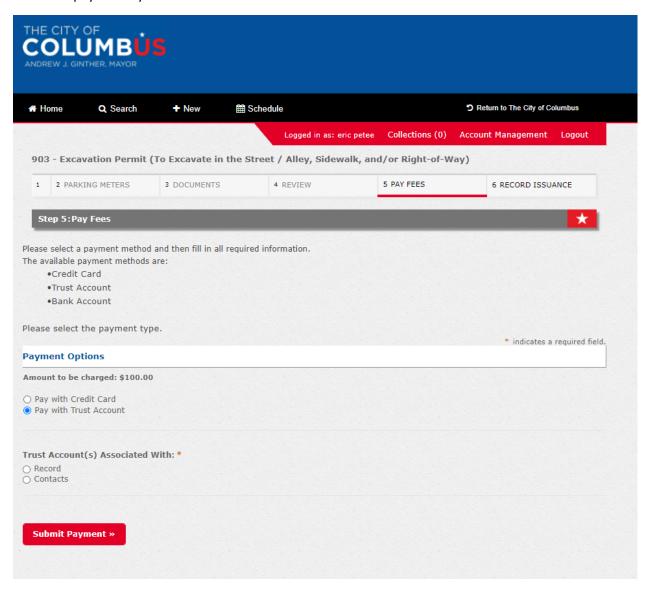

I clicked "contacts" and you'll see my trust account pops up with amount in the trust. Then click "submit payment."

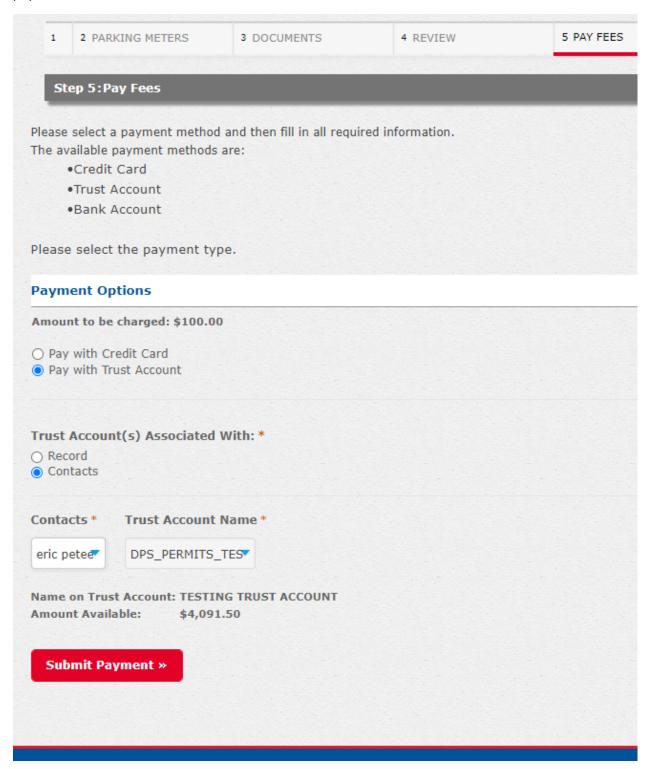

If your payment is successful you will get the following screen where you can "print/view receipt." **Please note this does not mean you have an approved permit.** Staff will review and process he permit. If any additional fees such as pavement cut and inspection fees are required you will pay that once permit has been approved.

\*\*\*\* You cannot schedule for any inspection until permit has been approved.

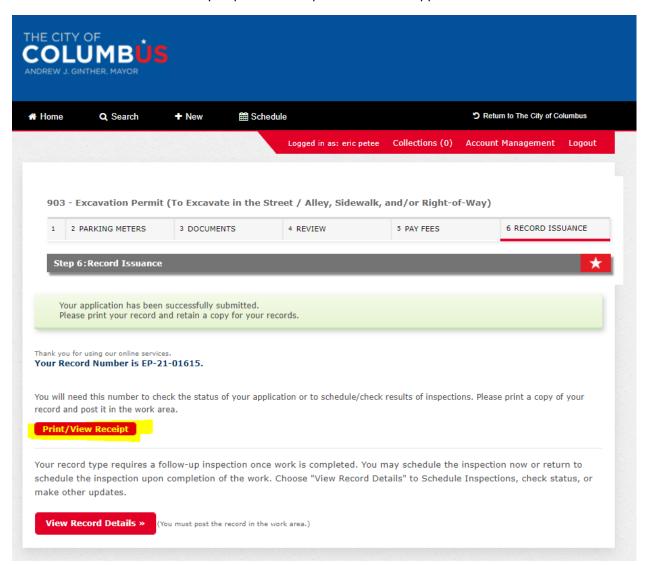